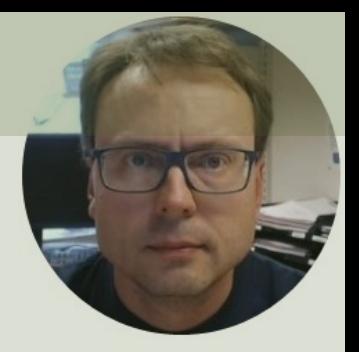

# RFID Desktop Reader NEO 2

# Contents

- Hardware Overview
- **Testing of Device**
- Visual Studio/C# Example
- **Configuration** 
	- $-$  The hardware is normally ready to use from the  $\cdot$ in so-called HID Mode (which is recommended!!)
	- So, you normally don't need to do any configurat

# Hardware Overview

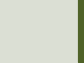

### Desktop Reader NEO 2

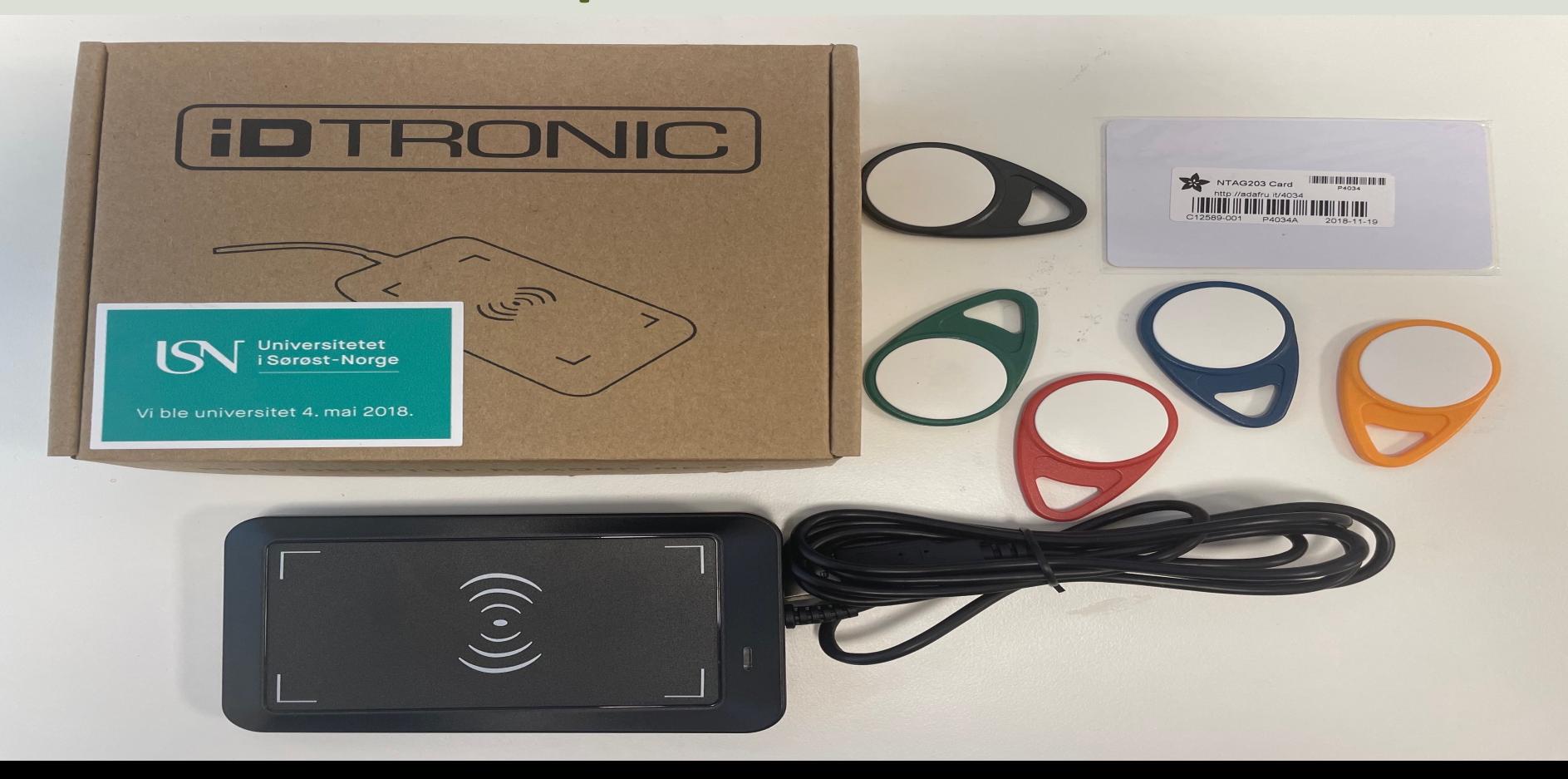

# Desktop Reader NEO 2

High Frequency (HF) 13.56MHz RFID Reader from iDTRONIC

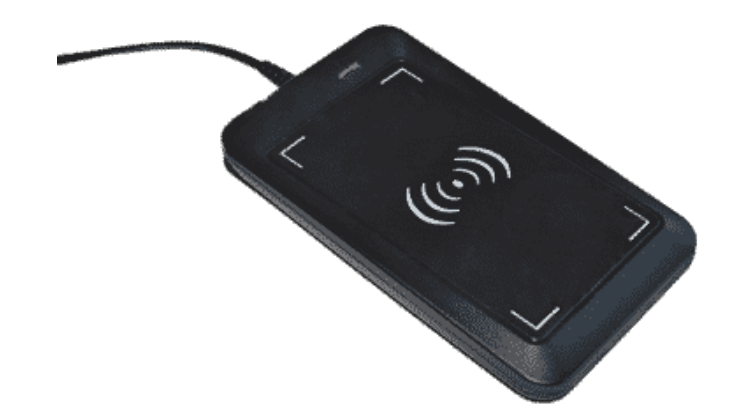

The RFID Reader supports most HF (13) the market, like MIFARE Classic, etc.

The RFID Reader can be used out of the box – Just open, e.g., a. empty MS Word document or similar. Then put a RFID Tag on top of the RFID Reader and the UID written to your screen

https://en.idtronic-rfid.com/rfid-readers/rfid-hf-readers/desktop-reader-neo-2/

### MIFARE Classic 1K (ISO 14443A)

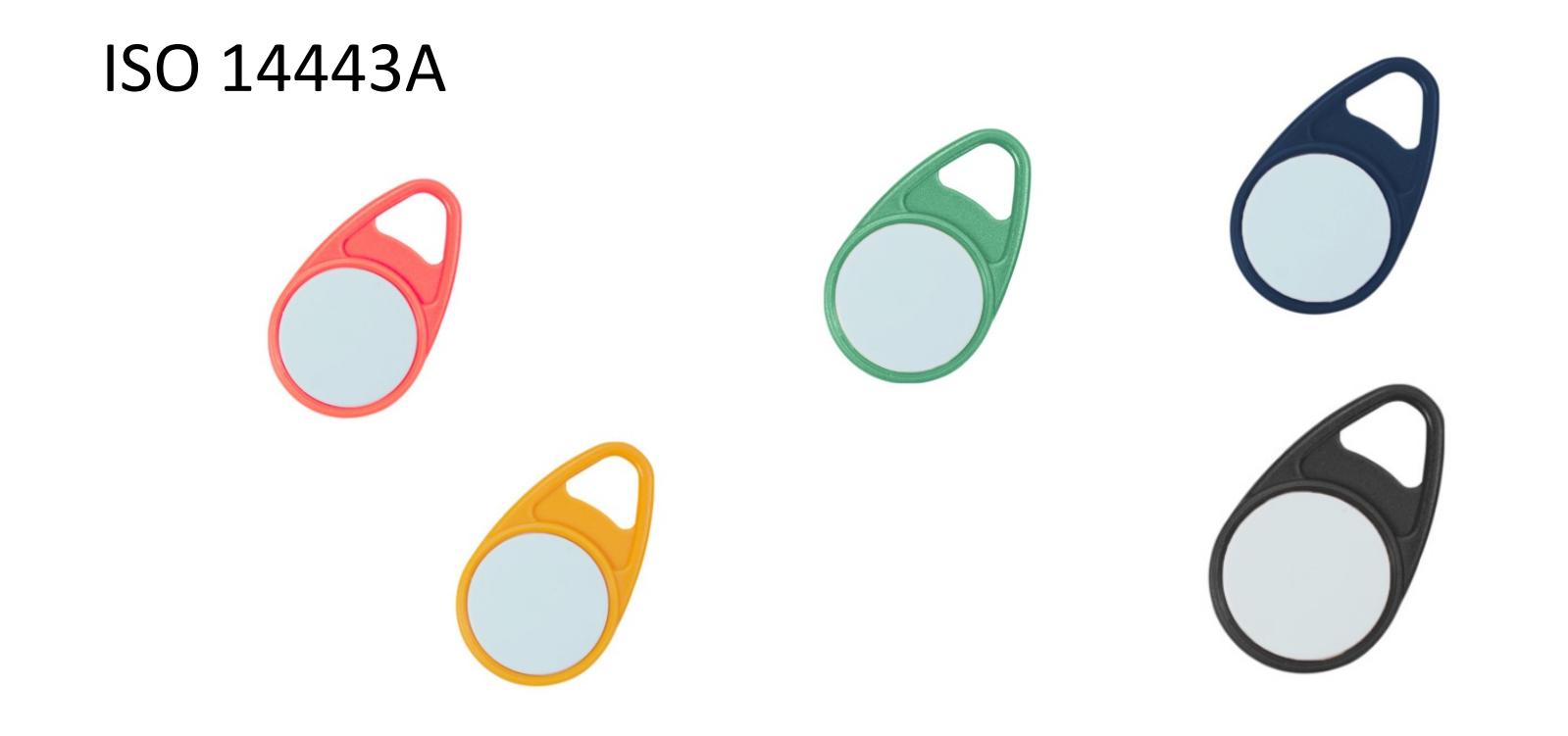

# Test of Device

**HID** Mode - Human Interface Device

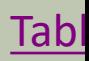

## **Testing**

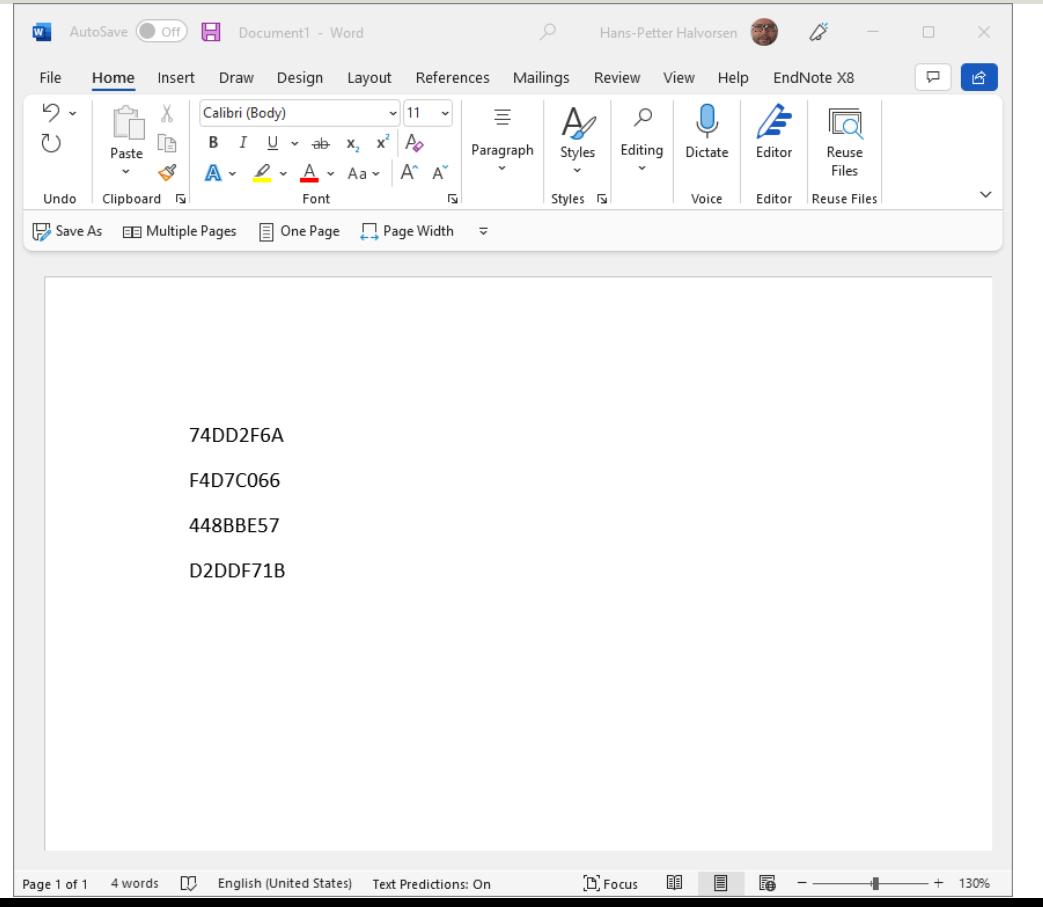

- Plug in the RFID Reader into your PC
- Open MS Word, Notepad, etc.
- Put a RFID Tag on top of the Reader
- Observe that the unique Tag UID is written into MS Word

# Visual Studio/C# Exam

HID Mode

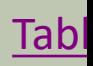

## Desktop Application

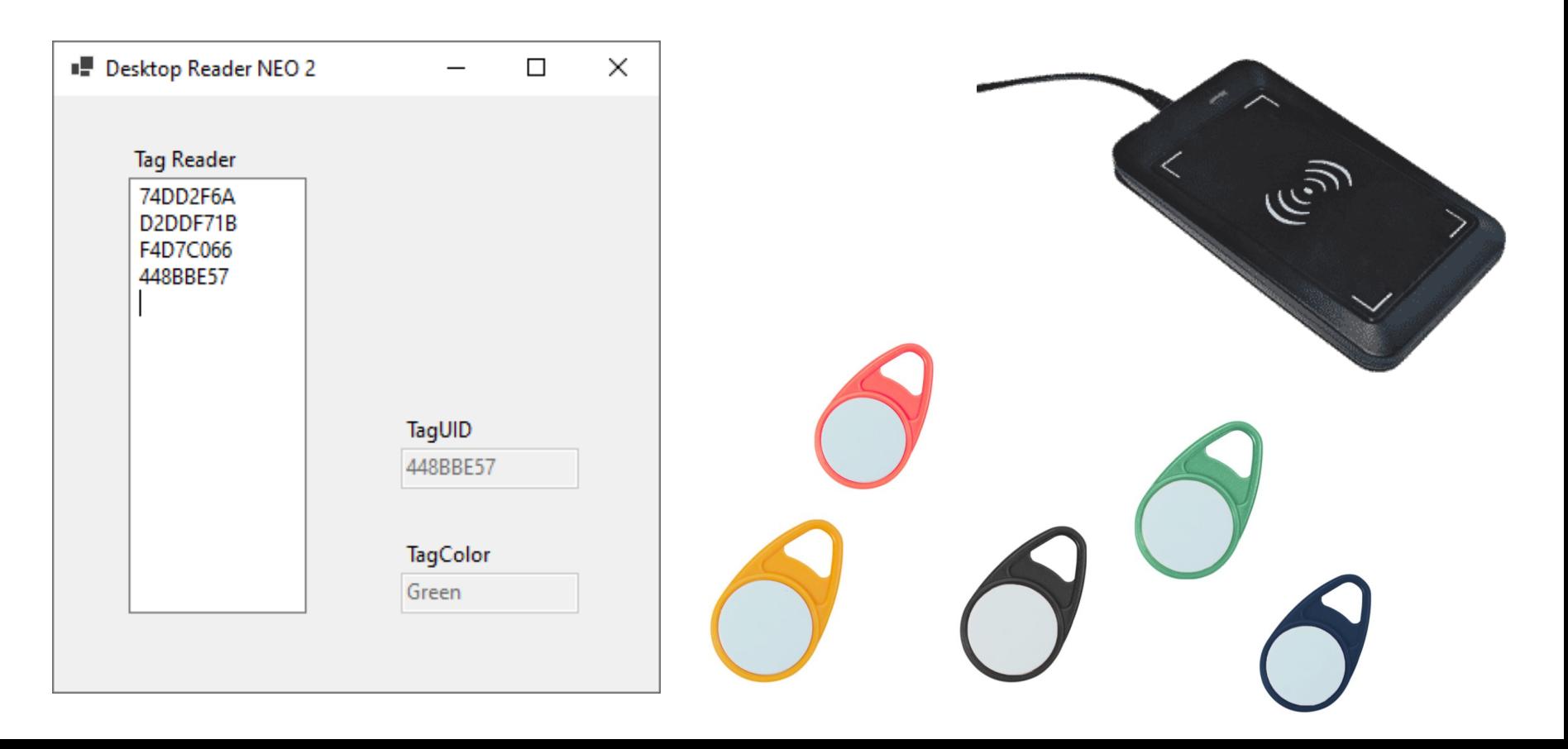

```
private void txtRfidReader_TextChanged(object sender, EventArgs e)
```

```
string textRead = txtRfidReader.Text;
string color = "";
```

```
if (textRead.Length > 9)
```
{

{

}

}

```
string tagUid = textRead.Substring(textRead.Length - 10, 8);
```

```
if (tagUid == "448BBE57")
            color = "Green";
else if (tagUid == "74DD2F6A")
            color = "Red";
else if (tagUid == "F4D7C066")
            color = "Blue";
else if (tagUid == "D2DDF71B")
            color = "Yellow";
```

```
txtRfidUid.Text = tagUid;
txtColor.Text = color;
txtRfidReader.Focus();
```
# LabVIEW Example HID Mode

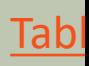

## Desktop Application

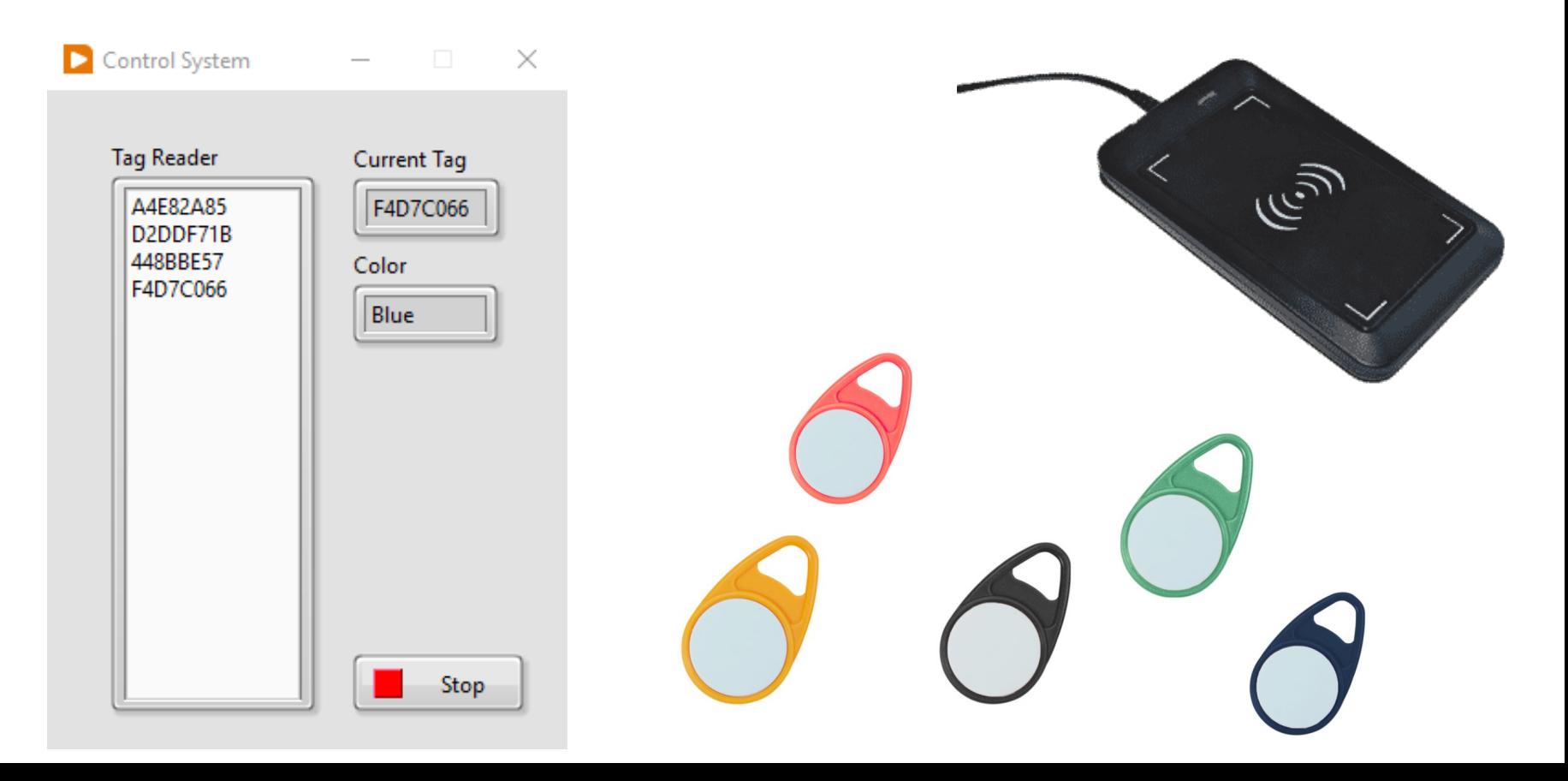

**Note!** For Advanced Users!

# Configuration

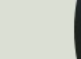

# Configuration

Note!!

- The hardware is normally ready to use from the factory in so-called HID Mode (which is recommended)
- So, you normally don't need to do any configurations
- So, you can go directly to to the Examples

# Operating Modes

You can switch between 2 different Modes

- **HID** Human Interface Device
	- The HID mode is a **Keyboard Emulation Mode**
	- It automatically reads the UID for the RFID you put on the Reader in the active Textbox (e.g., in an Application) or Document (e.g., Word)
	- No Code is necessary to read the RFID Tag UID
- **VCP** Virtual COM Port
	- It is designed for IoT applications
	- The VCP mode has a complete read and write access
	- You need to use a Serial Port Software or Develop Serial Port Communication using a Programming Language like C#, LabVIEW, Python, etc.

## KEMUSetting Software

ピ

**THE** 

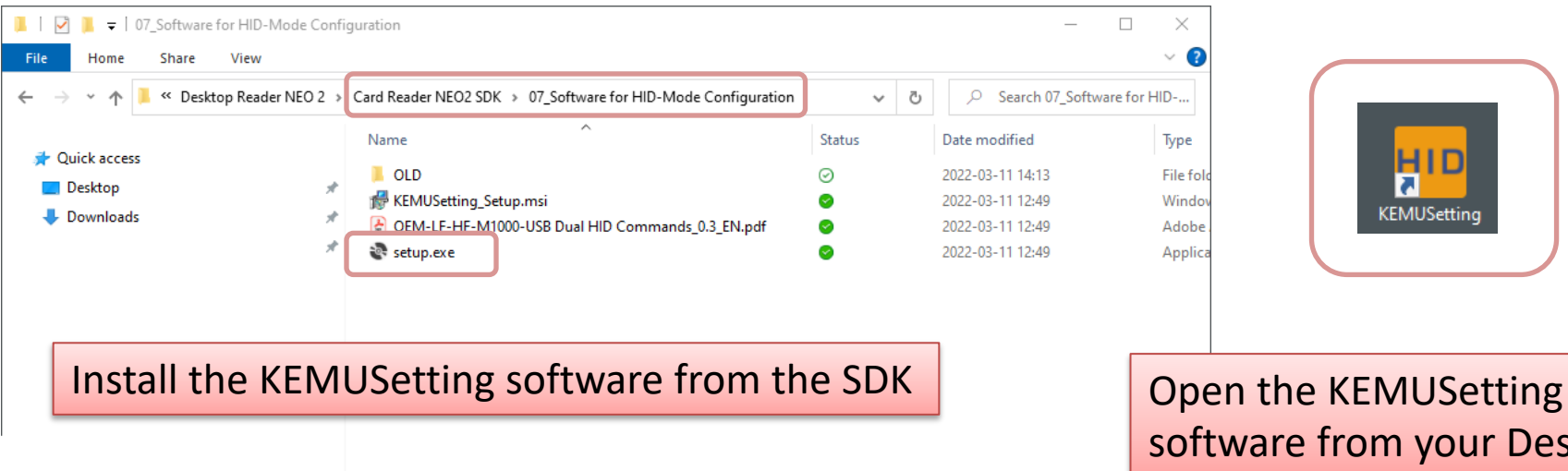

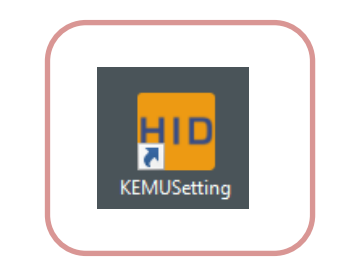

software from your Desktop

 $\langle$ 

# Set Operating Mode

- You can switch between the 2 modes with the "KEMU Setting" Software.
- Please select the tab "**Settings Dual HID Mode**".
- Important: In the software there is a slide switch, with which you can switch between the working modes, but it doesn't update in real time, so it doesn't show you the working mode which the reader is operating at the time!
- To store the current setting into the RFID device, click on "**Set Reader**".

### Set Operating Mode

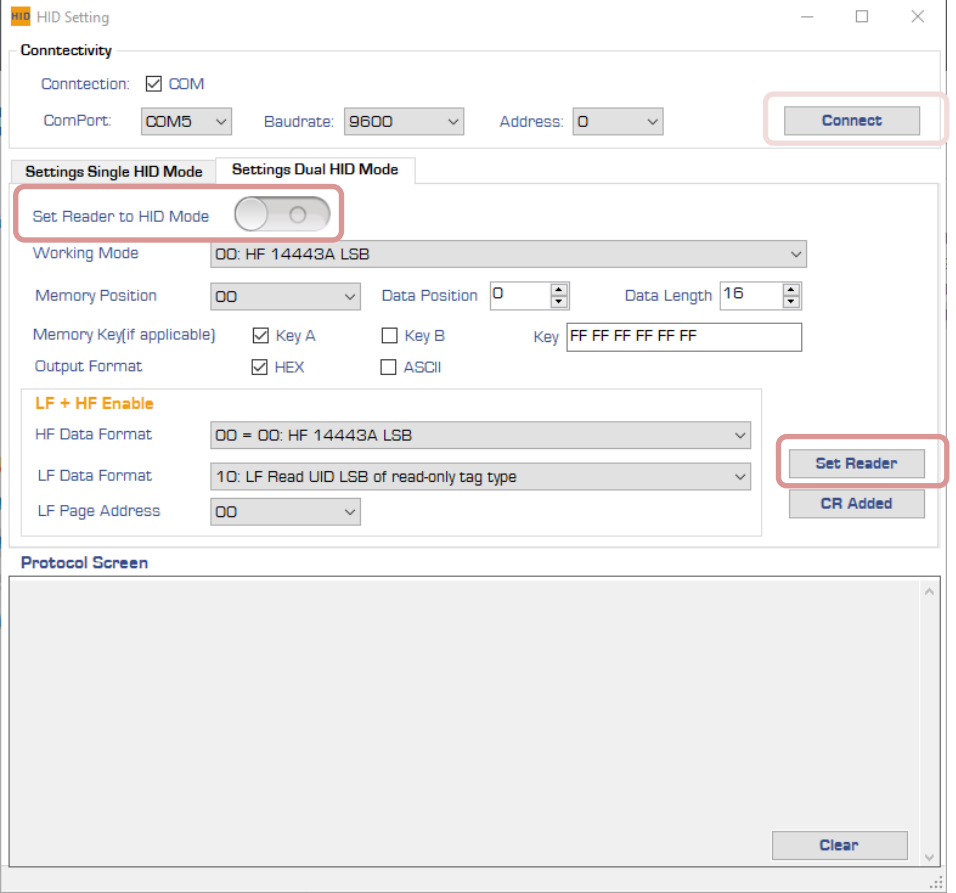

# Desktop Reader NEO 2

- https://en.idtronic-rfid.com/rfid-readers/ hf-readers/desktop-reader-neo-2/
- https://www.elfadistrelec.no/en/desktopreader-13-56mhz-usb-200ma-idtronic-dtneo2 hf/p/30241934?q=RFID&pos=19&origPos &origPageSize=50&track=true

**Note!** For Advanced Users!

# VCP Mode

**VCP** – Virtual COM Port

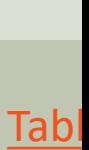

# HID/VCP Mode Configuration

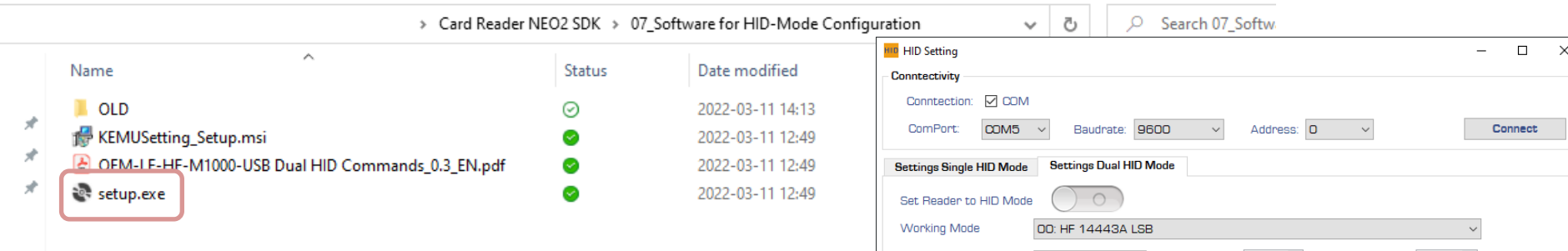

#### Install the "KEMUSetting" Tool which is located in the Card Reader NEO2 SDK

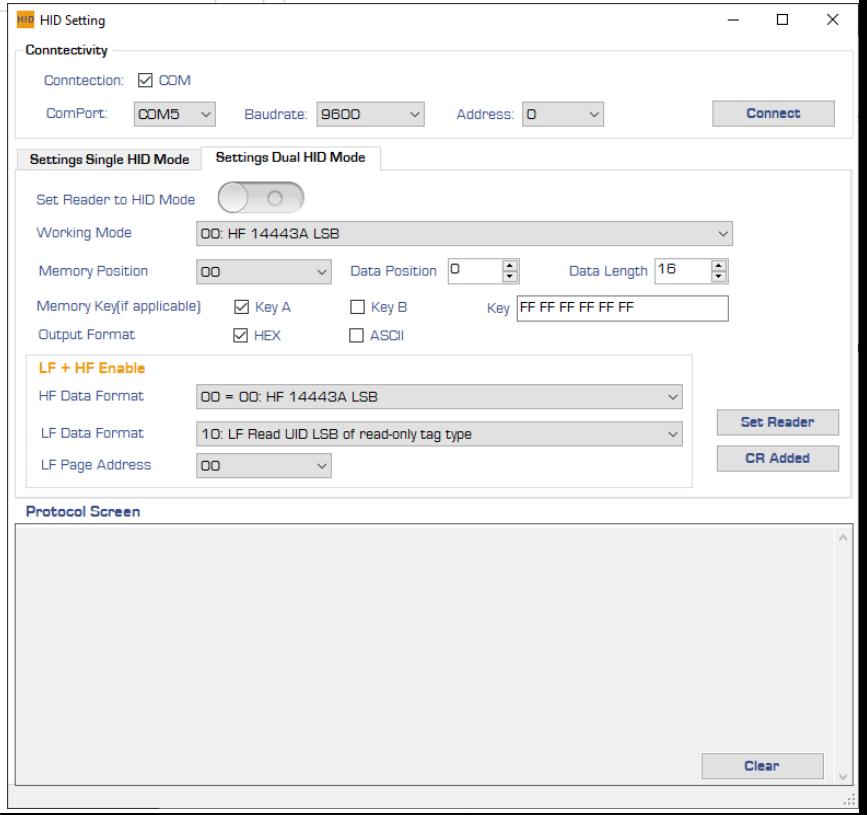

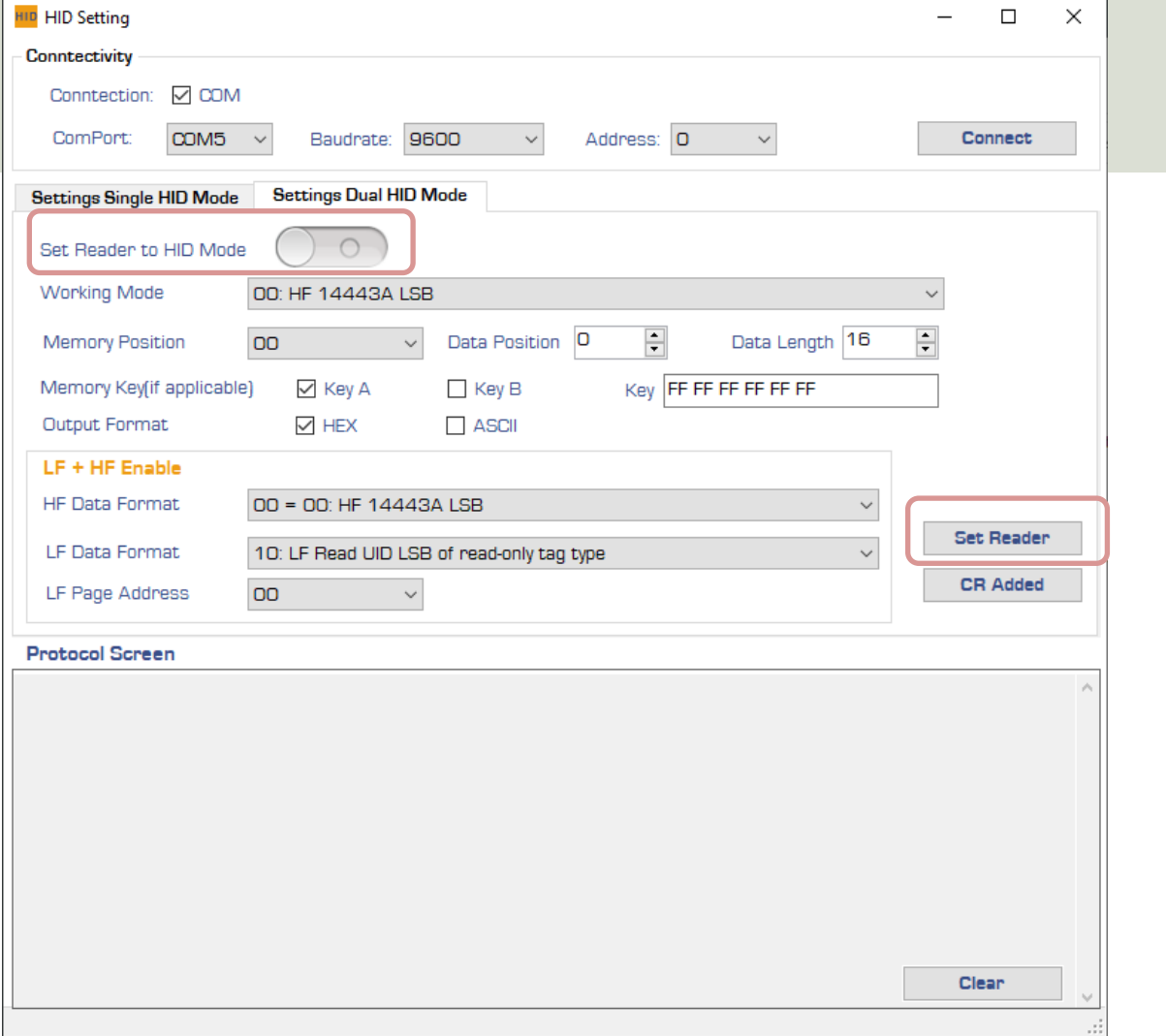

## HF DEMO Software

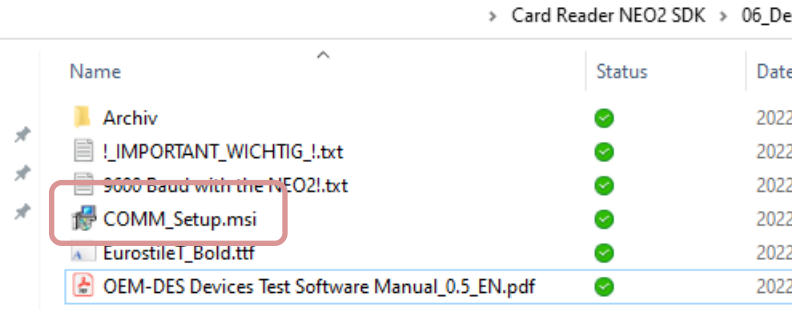

#### Install the "HF Demo" Tool which is located in the Card Reader NEO2 SDK

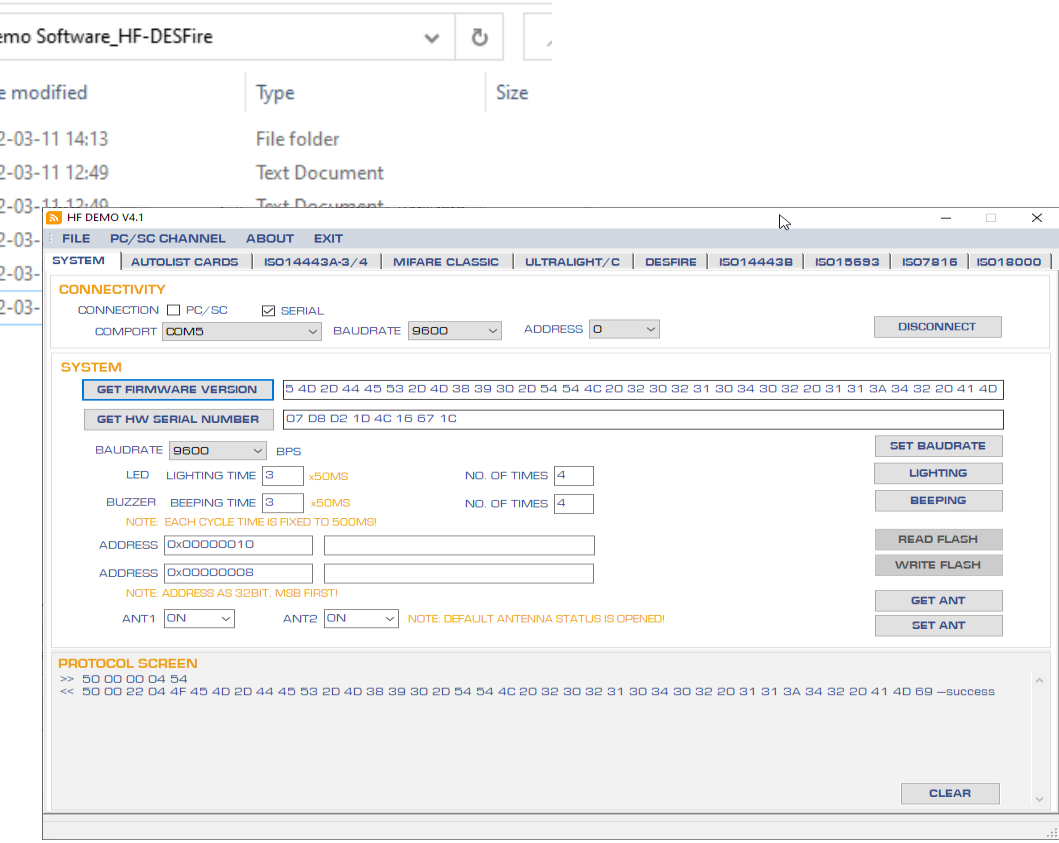

### Connect and Get Firmware

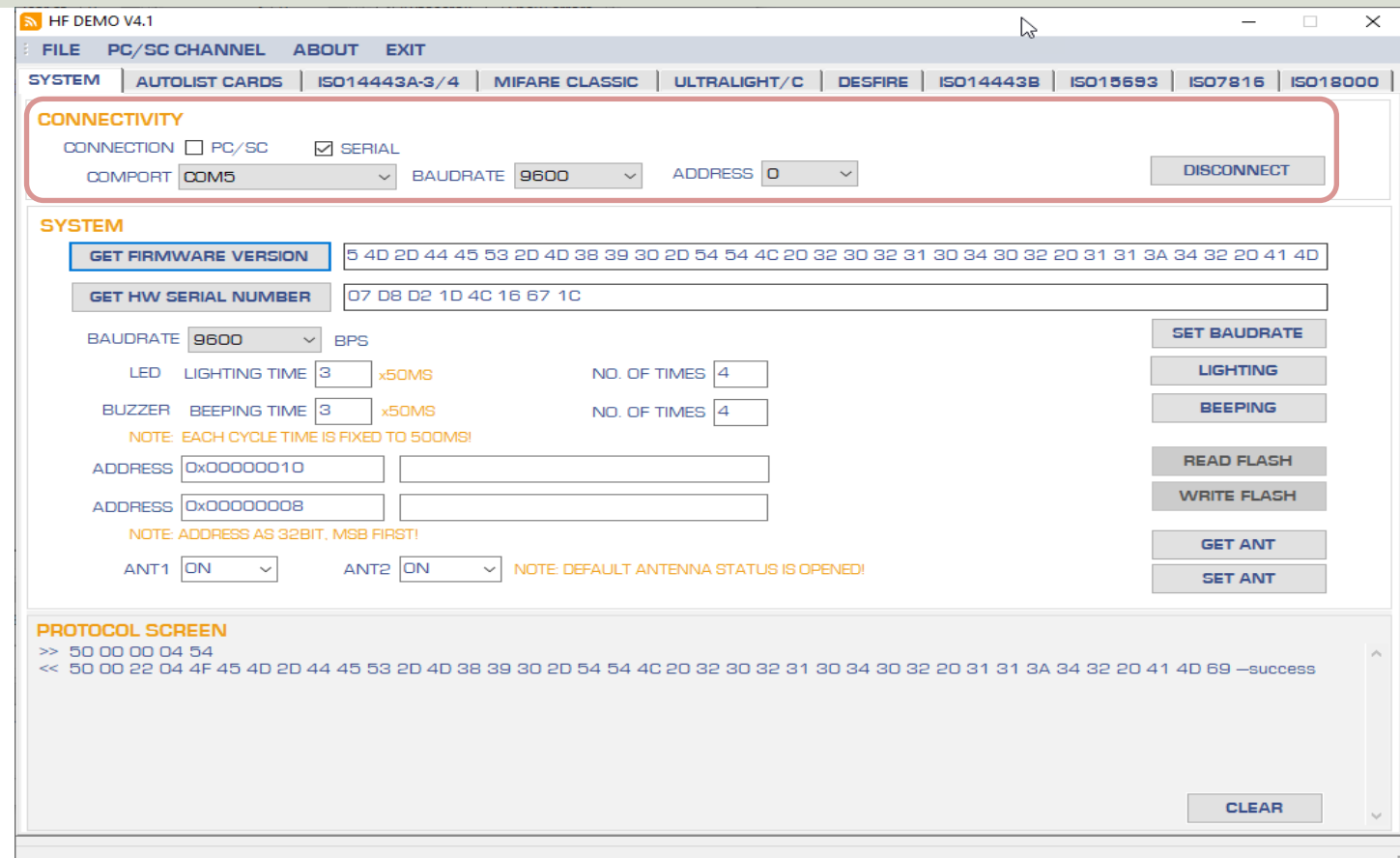

## Read Tag Information

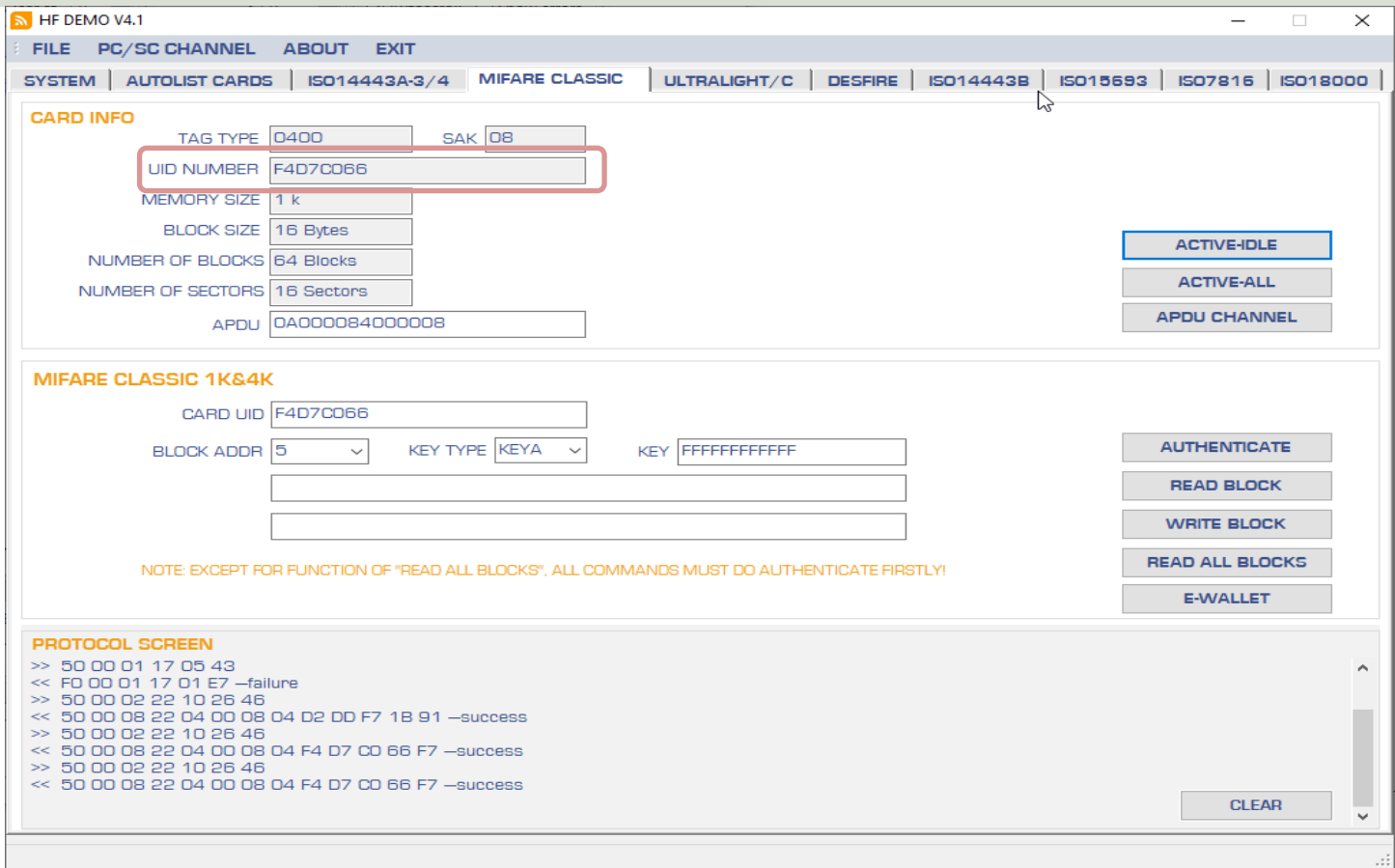

# Virtual COM Port Settings

- Baudrate: 9600
- Data bits: 8
- Parity: No parity
- Start bit: 1
- Stop bit: 1

# **HTerm**

#### Serial Terminal Program for communication with RFID Reader

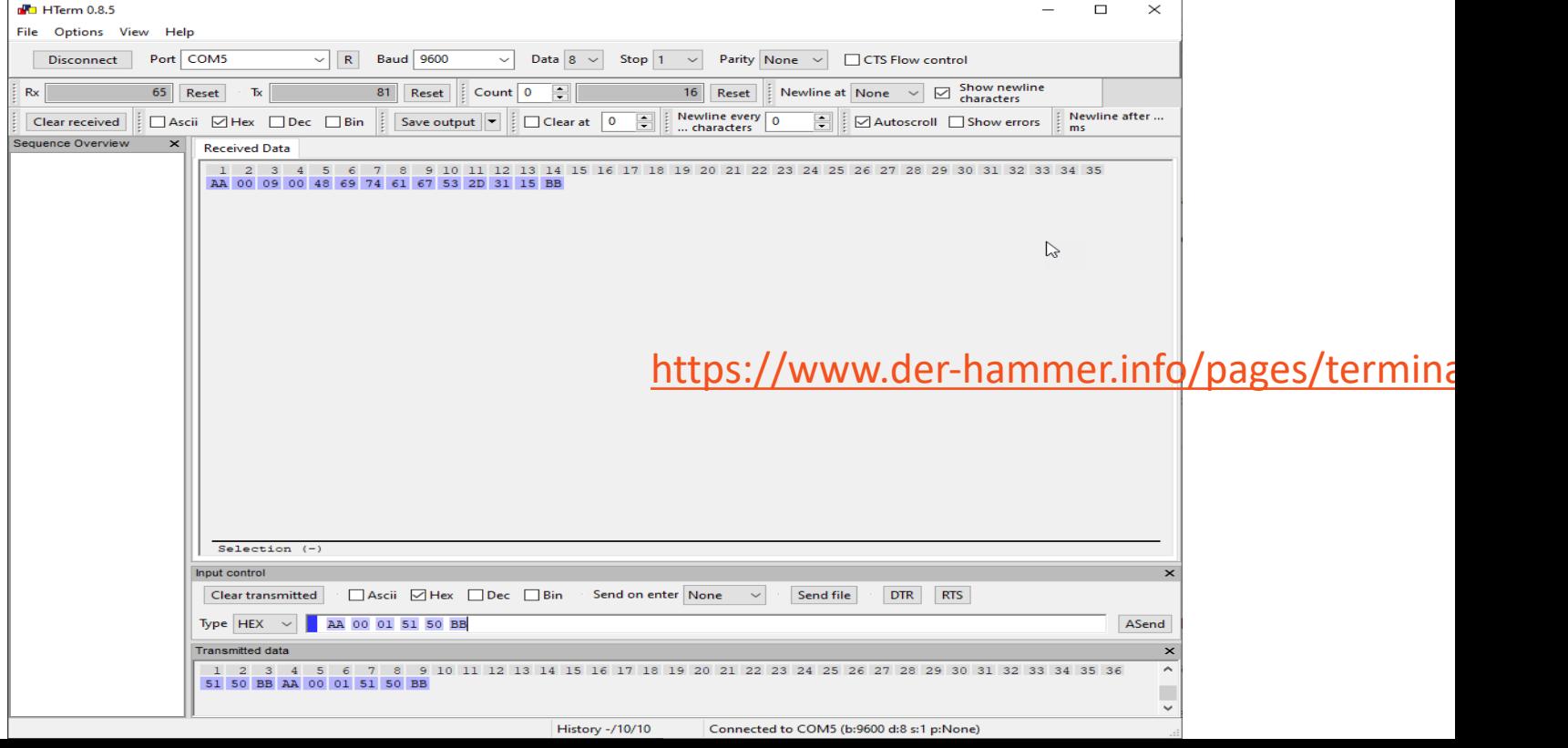

### Get Firmware Version

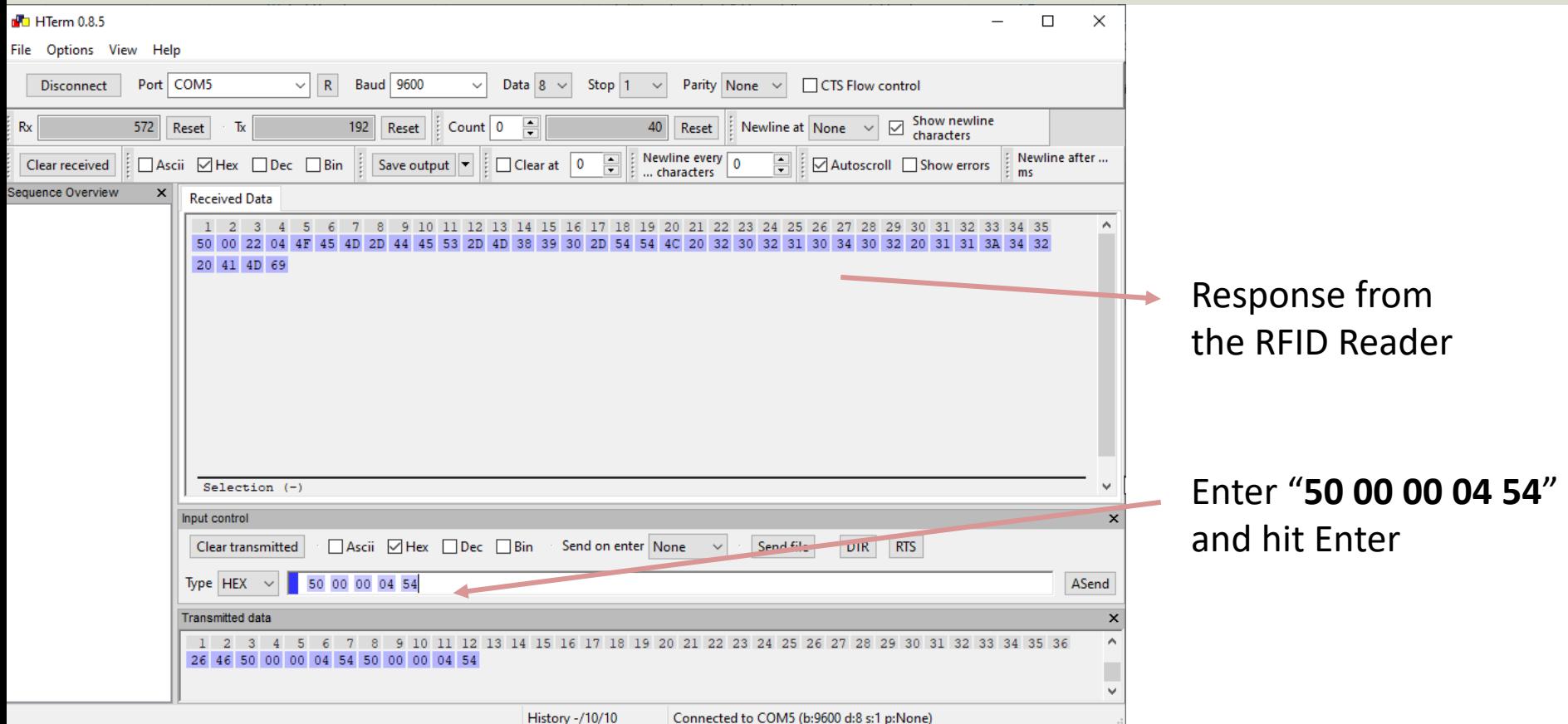

### Example Tags

#### ISO 14443A/MIFARE Classic 1K

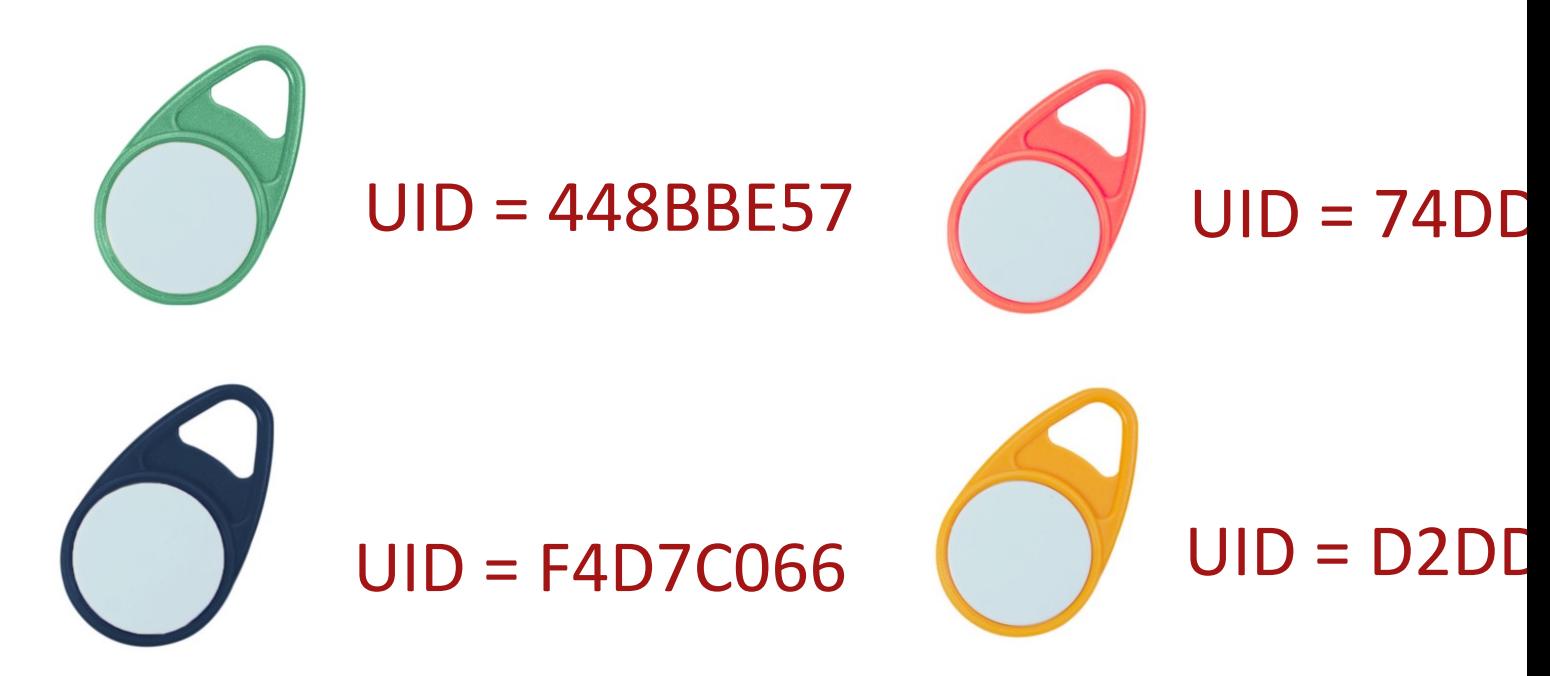

## Get UID

#### **50 00 02 22 10 26 46**

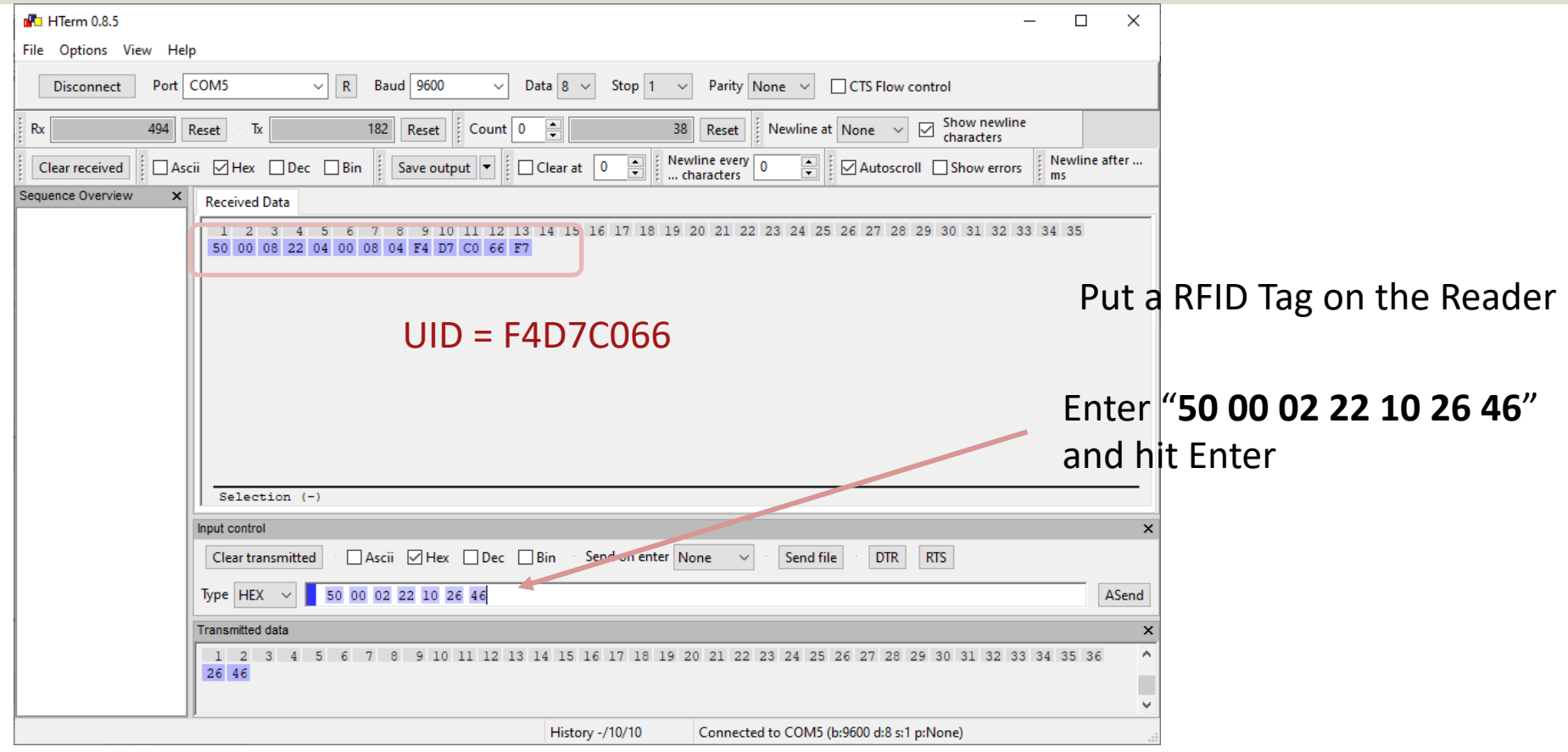

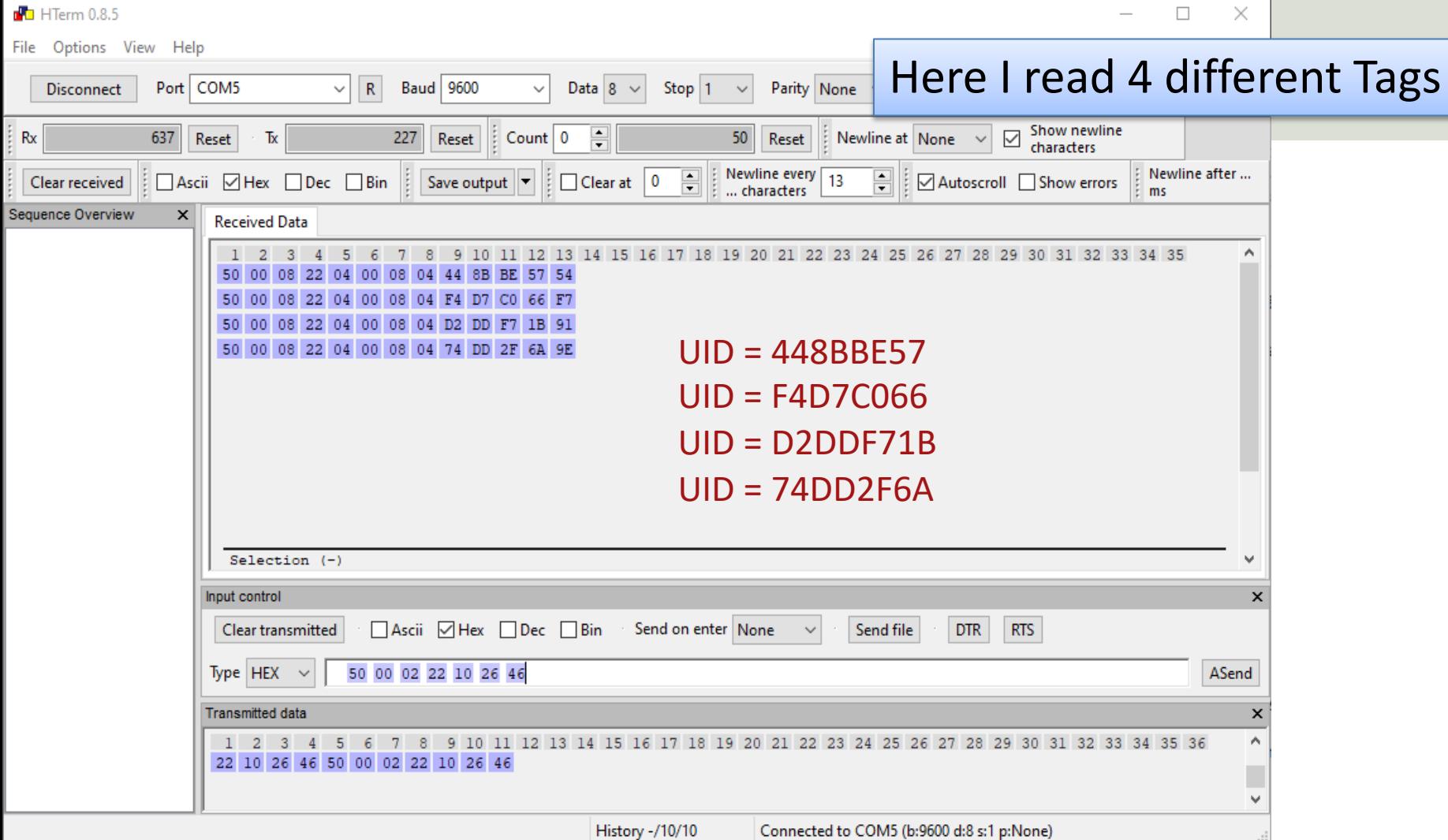

## Resources

- https://en.wikipedia.org/wiki/Barcode
- https://en.wikipedia.org/wiki/Radiofrequency identification
- https://www.atlasrfidstore.com/rfid-beginners guide/
- https://no.rs-online.com/web/p/rfmodules/1262181/
- https://eccel.co.uk/product/oem-micode-usb/

### Hans-Petter Halvorsen

### University of South-Eastern Norway www.usn.no

E-mail: hans.p.halvorsen@usn.no Web: https://www.halvorsen.blog

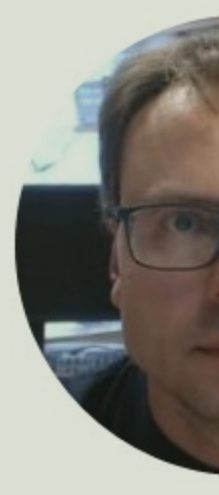

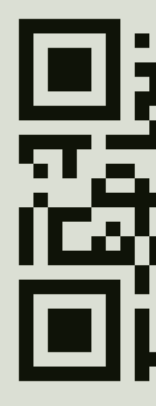